# 資料中の「ラピスセミコンダクタ」等名称の

# ラピステクノロジー株式会社への変更

2020 年 10 月 1 日をもって、ラピスセミコンダクタ株式会社の LSI 事業部門は、 ラピステクノロジー株式会社に分割承継されました。従いまして、本資料中にあります 「ラピスセミコンダクタ株式会社」、「ラピスセミ」、「ラピス」といった表記に関しましては、 全て「ラピステクノロジー株式会社」に読み替えて適用するものとさせていただきます。 なお、会社名、会社商標、ロゴ等以外の製品に関する内容については、変更はありま せん。以上、ご理解の程よろしくお願いいたします。

> 2020年10月1日 ラピステクノロジー株式会社

# Dear customer

LAPIS Semiconductor Co., Ltd. ("LAPIS Semiconductor"), on the  $1<sup>st</sup>$  day of October, 2020, implemented the incorporation-type company split (shinsetsu-bunkatsu) in which LAPIS established a new company, LAPIS Technology Co., Ltd. ("LAPIS Technology") and LAPIS Technology succeeded LAPIS Semiconductor's LSI business.

Therefore, all references to "LAPIS Semiconductor Co., Ltd.", "LAPIS Semiconductor" and/or "LAPIS" in this document shall be replaced with "LAPIS Technology Co., Ltd."

Furthermore, there are no changes to the documents relating to our products other than the company name, the company trademark, logo, etc.

Thank you for your understanding.

LAPIS Technology Co., Ltd. October 1, 2020

#### **Starter Kit for Ultra Low Power Microcontroller ML62Q1000** マイコン スタータキット スタートガイド

図 1 ML62Q1000 マイコンスタータキット ハードウェア構成

### ■開発支援システム:**U8/U16 Development Tools** を使用しての動作

ここでは,開発支援システム:U8/U16 Development Tools を使用し,ML62Q1000 LED 点滅サンプルプログラムをビルドし, ML62Q1577 へ書き込み実行します。

図 2 開発支援システム:U8/U16 Development Tools を使用したシステム構成

#### **1. ML62Q1000** マイコン スタータキットソフトウェアパッケージを **PC** にコピー

開発支援システム:U8/U16 Development Tools(以下,「U8/U16 Development Tools」と呼びます)の U8/U16 開発環境ソフトウェア, マルチフラッシュライタ, 汎用 LSI 用機種情報ファイルおよび, EASE1000 V2 用 USB デバイスドライバをインストールします。

- 1-1. 「ML62Q1000 MCU Starter Kit Software Package」DVD を PC の DVD ドライブにセットします。
- 1-2. DVD にある「ML62Q1000\_MCU\_StarterKit」フォルダを PC の C ドライブ直下(C:¥)にコピーします。
	- 「**ML62Q1000\_MCU\_StarterKit**」フォルダを **C** ドライブ直下(**C:¥**)以外のフォルダにコピーする場合,スペース文字を含ま ない半角英数字のフォルダにコピーしてください。
- 1-3. コピー完了後,「ML62Q1000 MCU Starter Kit Software Package」DVD を PC の DVD ドライブから取り出します。

- U8/U16 Development Tools のバージョンは, Release 2.2.0 以降をお使いください。
- U8/U16 Development Tools は, Windows 7\*, Windows 8.1\*, Windows 10\*上のいずれかの動作環境で動作させてください。 **\*32bit(x86)/64bit(x64)**に対応。
- **●** インストールは, 管理者(Administrator)権限を持つアカウントでログオンしてください。
- **既に U8/U16 Development Tools のラピスセミコンダクタのマイクロコントローラに関するソフトウェアがインストールされている** 場合は,**U8/U16 Development Tools** をインストールする前に上記ソフトウェアをアンインストールしてください。 アンインストールは手順 **13**「アンインストール」**.**を参照してください。
- 2-1. 手順 1 でコピーした「ML62Q1000\_MCU\_StarterKit」フォルダにある U8DevTool\_*Rx\_xx\_x*.zip を展開します。

\*「*Rx\_xx\_x*」は,U8/U16 Development Tools のリリースバージョンによって異なります。 2-2. U8DevTool *Rx\_xx\_x.zip ファイルを展開した「Setup」フォルダにあ*る U8DevInstaller.exe をダブルクリックします。

- このファイルを実行すると,「InstallShield ウィザード」が起動し,U8/U16 開発環境ソフトウェア,マルチフラッシュライタ,汎用 LSI 用機種情報ファイルおよび,EASE1000 V2 用 USB ドライバをインストールします。
	- **●** インストールは, 「InstallShield ウィザード」の指示にしたがってください。
	- 「国内(日本)向け開発ツール使用許諾書」の内容に同意してインストールを進めてください。
	- オプションの設定は変更しないでください。
	- セットアップタイプは「標準」を選択してください。

#### **2.** 開発支援システム:**U8/U16 Development Tools** のインストール

インストールの最後に「InstallShield ウィザードを完了しました」のメッセージボックスが出力されます。このメッセージボックスを閉じ てインストールは完了です。

3-1. ML62Q1577 Reference Board および EASE1000 V2 オンチップエミュレータ(以下,「EASE1000」と呼びます)を図 1 および図 2 の ように接続します。

#### **● ML62Q1577 Reference Board のジャンパの設定は,出荷時の状態のままで使用してください。**

3-2. EASE1000 と PC を USB ケーブルで接続します。

#### **4. ML62Q1000 LED** 点滅サンプルプログラムのインストール

EASE1000 V2 EASE1000 v2<br>
オンチップエミュレータ<br>
オンチップエミュレータ

#### **ードリエノの侵**

4-1. 手順 1 でコピーした「ML62Q1000\_MCU\_StarterKit」フォルダにある MCU\_SampleProgram\_v*XXX*.zip を展開します。 これにより,「ML62Q1000\_MCU\_StarterKit¥MCU\_SampleProgram\_v*XXX*¥Software\_LEXIDE」フォルダに ML62Q1000 LED 点 滅サンプルプログラム(以下,「LED 点滅サンプルプログラム」と呼びます)が展開されます。

\*「*vXXX*」は,ML62Q1000 マイコン スタータキットサンプルプログラムパッケージのバージョンによって異なります。

(".cproject", ".project")がある以下のフォルダを指定します

#### **5. LEXIDE-U16** 統合開発環境の起動

LEXIDE-U16 統合開発環境(以下,「LEXIDE-U16」)と呼びます)を起動します。

- LEXIDE-U16 の詳細については, 「LEXIDE-U16 ユーザーズマニュアル」を参照してください。 Windows の「スタート> U8 Software Tools ドキュメント> LEXIDE-U16 ユーザーズマニュアル」を選択
- 5-1. Windows のスタートメニューから LEXIDE-U16 を起動します。 Windows の「スタート>U8 Tools>LEXIDE-U16」を選択
- LEXIDE-U16 のスプラッシュ画面に続き, [Select a directory as workspace]ダイアログボックスが表示されます。
- 5-2. [Select a directory as workspace]ダイアログボックスの[Workspace]フィールドに Workspace フォルダとして, 以下のフォルダを指定 後, [Launch]をクリックします。

#### **[Workspace]**フィールドに指定するフォルダ

手順 4-1 で MCU\_SampleProgram\_v*XXX*.zip を展開したフォルダ 「**ML62Q1000\_MCU\_StarterKit¥MCU\_SampleProgram\_v***XXX* **¥Software\_LEXIDE**」

\*「*vXXX*」は,ML62Q1000 マイコン スタータキットサンプルプログラムパッケージのバージョンによって異なります。

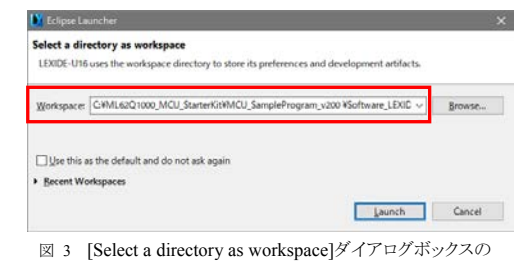

[Workspace]フィールドへの「Workspace」フォルダの入力

 **[Workspace]**フィールドに指定するフォルダに上記以外のフォルダを指定する場合,「**LEXIDE-U16** ユーザーズマニュアル」 に記載されている「入力値制限」に従ったフォルダを指定してください。

しばらくすると以下のように LEXIDE-U16 が起動します。

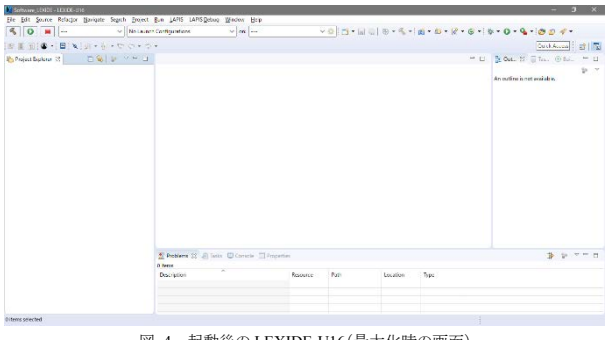

図 4 起動後の LEXIDE-U16(最大化時の画面)

#### **6. LED** 点滅サンプルプログラムのプロジェクトの読み込み

- LEXIDE-U16 に「Import」機能を使用して,LED 点滅サンプルプログラムのプロジェクトを読み込みます。
- 6-1. LEXIDE-U16 の[File]メニューの[Import…]を選択し,[Import]ダイアログボックスを開きます。
- 6-2. [Import]ダイアログボックスの[General] > [Existing Projects into Workspace] を選択し,[Next]をクリックします。

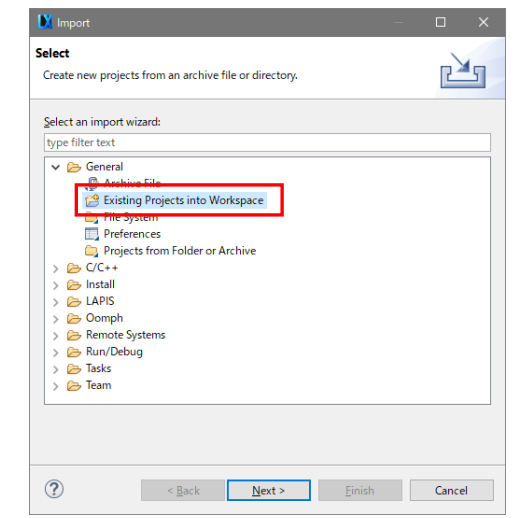

図 5 [Import]ダイアログボックスでの[General] > [Existing Projects into Workspace] の選択

これにより,[Import]ダイアログボックスが開きます。

6-3. [Import]ダイアログボックスの[Select root directory]フィールドに LED 点滅サンプルプログラムのプロジェクトファイル

## **[Select root directory]**フィールドに指定するフォルダ

手順 4-1 で MCU\_SampleProgram\_vXXX.zip を展開したフォルダ

「**ML62Q1000\_MCU\_StarterKit¥MCU\_SampleProgram\_v***XXX* **¥Software\_LEXIDE¥0001\_BlinkLED**」

#### \*「vXXX」は, ML62Q1000 マイコン スタータキットサンプルプログラムパッケージのバージョンによって異なります。

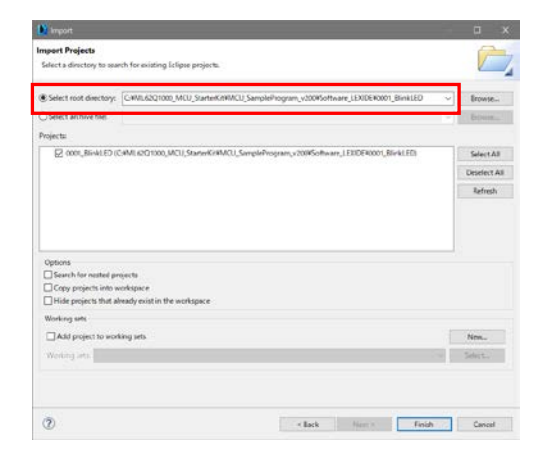

図 6 [Import]ダイアログボックスでのフォルダの選択

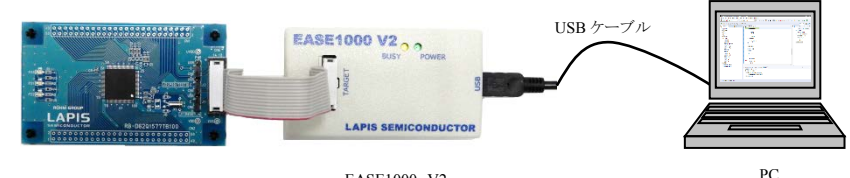

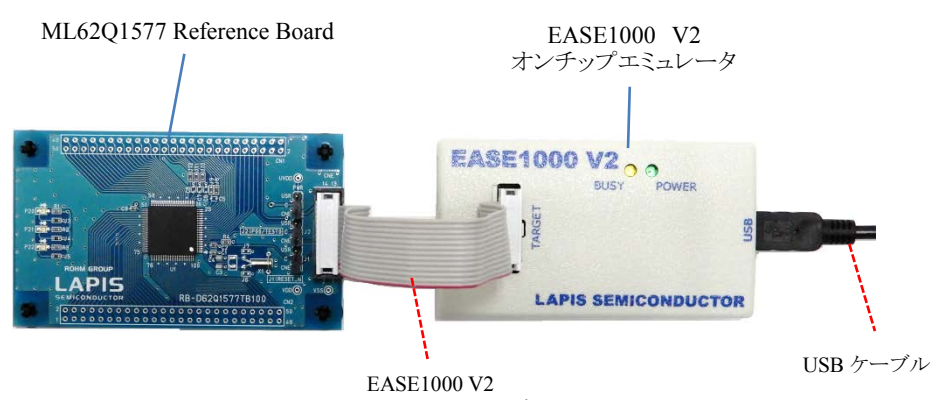

インターフェース ケーブル

(開発支援システム:U8/U16 Development Tools)

6-4. [Import]ダイアログボックスの[Projects]フィールドに表示される"0001\_BlinkLED"がチェックされていることを確認し,[Finish]ボタン をクリックします。

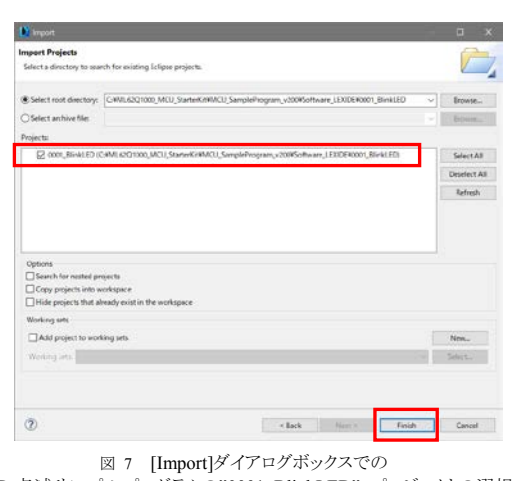

LED 点滅サンプルプログラムの"0001\_BlinkLED" プロジェクトの選択

これにより,LEXIDE-U16 の[Project Explorer]に" 0001\_BlinkLED"のフォルダが表示されます。

7-2. LEXIDE-U16 のツールバーにある[Build]ボタンをクリックし,LED 点滅サンプルプログラムをビルド(コンパイル,アセンブル,およ びリンク)します。  $\mathcal{L}$ 

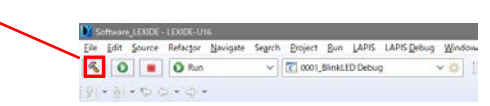

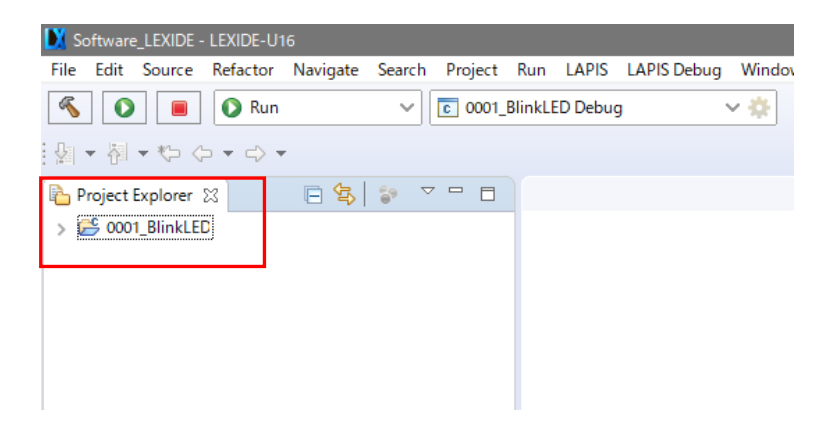

図 8 LED 点滅サンプルプログラムのプロジェクトを読み込んだ後の LEXIDE-U16(最大化時の画面)

#### **7. LED** 点滅サンプルプログラムのビルド

LED 点滅サンプルプログラムをビルドします。

7-1. LEXIDE-U16 の「Launch Configuration」フィールドに、"0001\_BlinkLED Debug"が表示されていることを確認します。

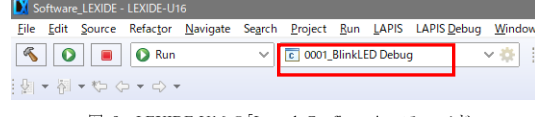

8-2. LEXIDE-U16 のツールバーにある[Launch in 'Debug' mode]ボタンをクリックします。 † ←

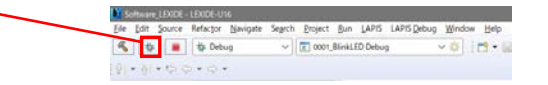

図 9 LEXIDE-U16 の「Launch Configuration」フィールド

ビルドが終了すると,LEXIDE-U16 上に"Build Finished"と表示されます。

#### **8.** デバッグの開始

LED 点滅サンプルプログラムを ML62Q1577 にロードし,このサンプルプログラムを main 関数の先頭まで実行しデバッグを開始し ます。

8-1. LEXIDE-U16 のツールバーにある[Launch Mode]フィールドで"Debug"を選択します。

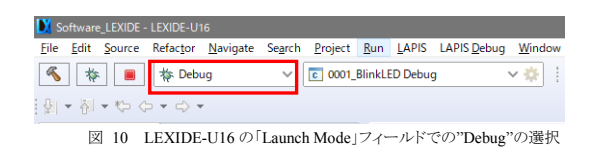

これにより, LEXIDE-U16 は、LED 点滅サンプルプログラムを ML62Q1577 にロード,ML62Q1577 をリセット,このサンプルプロ グラムを実行し main 関数の先頭でブレークした状態にします。

[補足]

上記の処理中,LEXIDE-U16 は右下に処理状況を表示します。

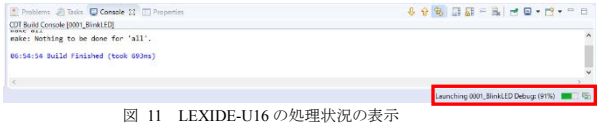

その後,図 12 のパースペクティブの切り替えを確認するダイアログ(「Confirm Perspective Switch」ダイアログ)が表示されます。

8-3. 「Confirm Perspective Switch」ダイアログの [Yes]ボタンをクリックします。

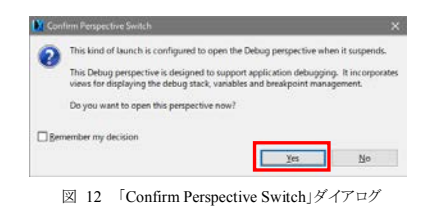

これにより,デバッグ用のパースペクティブ(以下,「[Debug]パースペクティブ」と呼びます)に切り替わります。

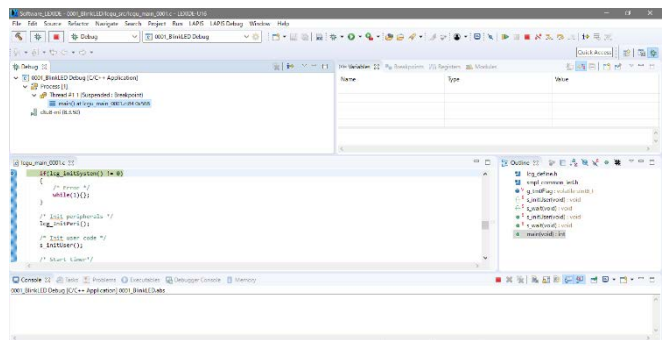

図 13 LED 点滅サンプルプログラムのロードし,main 関数まで実行した直後の LEXIDE-U16(最大化時の画面)

#### **9. LED** 点滅サンプルプログラムの実行

9-1. LEXIDE-U16 のツールバーの[Resume (F8)]ボタンをクリックします。

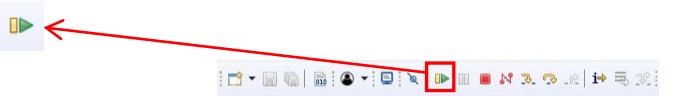

これにより,LED 点滅サンプルプログラムが main 関数の先頭から実行され,ML62Q1577 Reference Board の 3 つの LED が点滅 を始めます。

#### **10. LED** 点滅サンプルプログラムの実行停止

10-1. LEXIDE-U16 のツールバーの[Suspend]ボタンをクリックします。

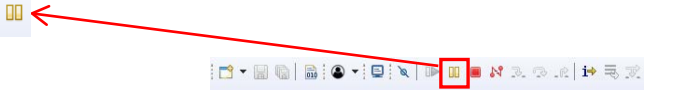

これにより, LED 点滅サンプルプログラムの実行が停止します。

#### **11.** デバッグの終了

11-1. LEXIDE-U16 のツールバーの[Stop]ボタンをクリックし,デバッグを終了します。

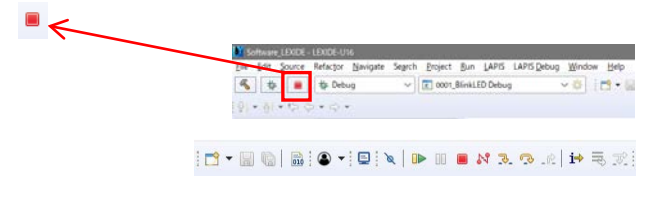

これにより,LEXIDE-U16 の[Debug]タブに<terminated >が表示されます。

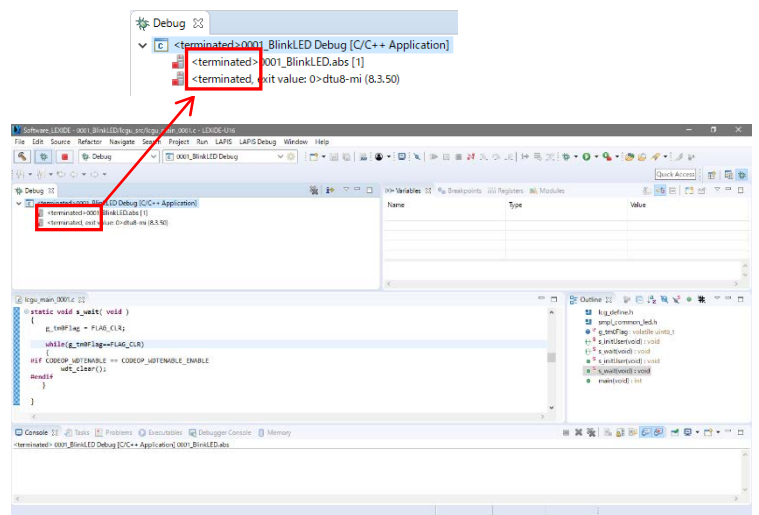

図 14 デバッグの終了直後の LEXIDE-U16(最大化時の画面)

#### [補足]

LEXIDE-U16 をデバッグの開始前のレイアウト([C/C++]パースペクティブ)に戻す場合は,ツールバー上の右側にある[C/C++]パ ースペクティブボタンをクリックしてください。

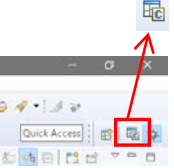

#### **12.** 立ち下げ

#### **<LEXIDE-U16** の立ち下げ **>**

12-1. LEXIDE-U16 の[File]メニューの[Exit]を選択します。 これにより,LEXIDE-U16 が終了します。

#### **<**ハードウェアの立ち下げ **>**

12-2. PC から EASE1000 に接続されている USB ケーブルを外します。

#### **13.** アンインストール

各ソフトウェアのアンインストールは,コントロールパネルの [プログラムの追加と削除]から以下のプログラムを選択して削除してくだ さい。

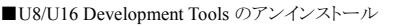

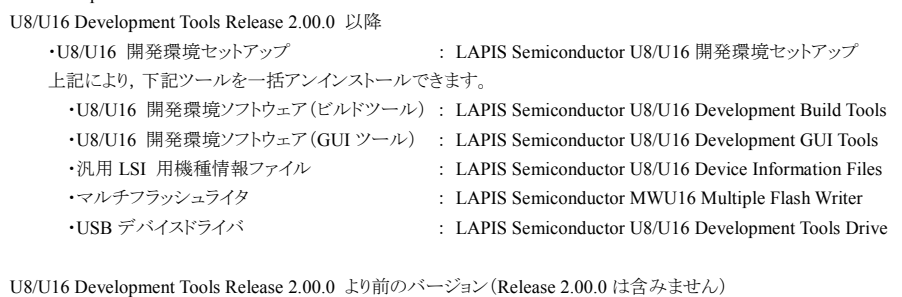

U8/U16 Development Tools や ML62Q1000 シリーズ リファレンスソフトウェアなどの最新版のソフトウェアは,登録制の WEB サイト 「ラピスセミコンダクタサポートサイト」(以下, 「本サポートサイト」と呼びます)からダウンロードできます。

\*マイクロコントローラ開発支援システムなどのソフトウェアを本サポートサイトからダウンロードする場合は,本サポートサ イトの登録時に EASE1000V2 のシリアル番号の登録が必要です。

本サポートサイトの本登録時に「製品分野」,「使用中の開発/評価ツール名」,および「使用中の開発/評価ツールシリ アル No」を 以下のように選択または入力してください。

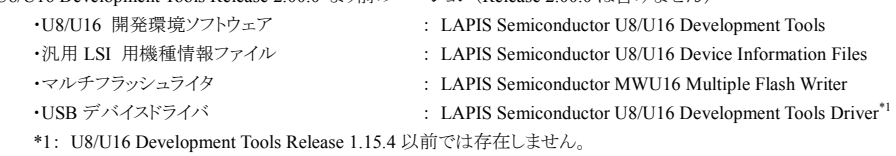

#### **14.** 最新版のソフトウェアの入手方法について

本サポートサイトのご利用には,ID/パスワードを取得するための登録が必要です。

ラピスセミコンダクタのホームページからアクセス,または,以下の URL を入力し,「新規登録」ボタンをクリックしてください。 ラピスセミコンダクタサポートサイト URL

[https://www.lapis-semi.com/cgi-bin/MyLAPIS/regi/login\\_J.cgi](https://www.lapis-semi.com/cgi-bin/MyLAPIS/regi/login_J.cgi)

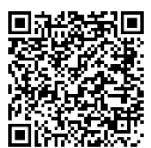

製品分野:マイクロコントローラ/音声合成 LSI 使用中の開発/評価ツール名:EASE1000 V2 使用中の開発/評価ツールシリアル No:EASE1000V2 のシリアル番号

> 2020.6.15 FJXTSKBS01D62Q1577\_StartGuide-02 Copyright 2019-2020 LAPIS Semiconductor Co., Ltd.